# 葛飾みんなの協働サイト

# 利用マニュアル

# (パソコン 版)

葛飾区役所 政策経営部 政策企画課 企画担当係 協働推進担当 〒124-8555 葛飾区⽴⽯ 5-13-1 電 話 03-5654-8177(直通) メール [kyoudou@city.katsushika.lg.jp](mailto:kyoudou@city.katsushika.lg.jp)

**葛飾みんなの協働サイトにご登録いただき、ありがとうございます。**

はじめに、協働サイトの利用に必要な手順を確認しましょう。

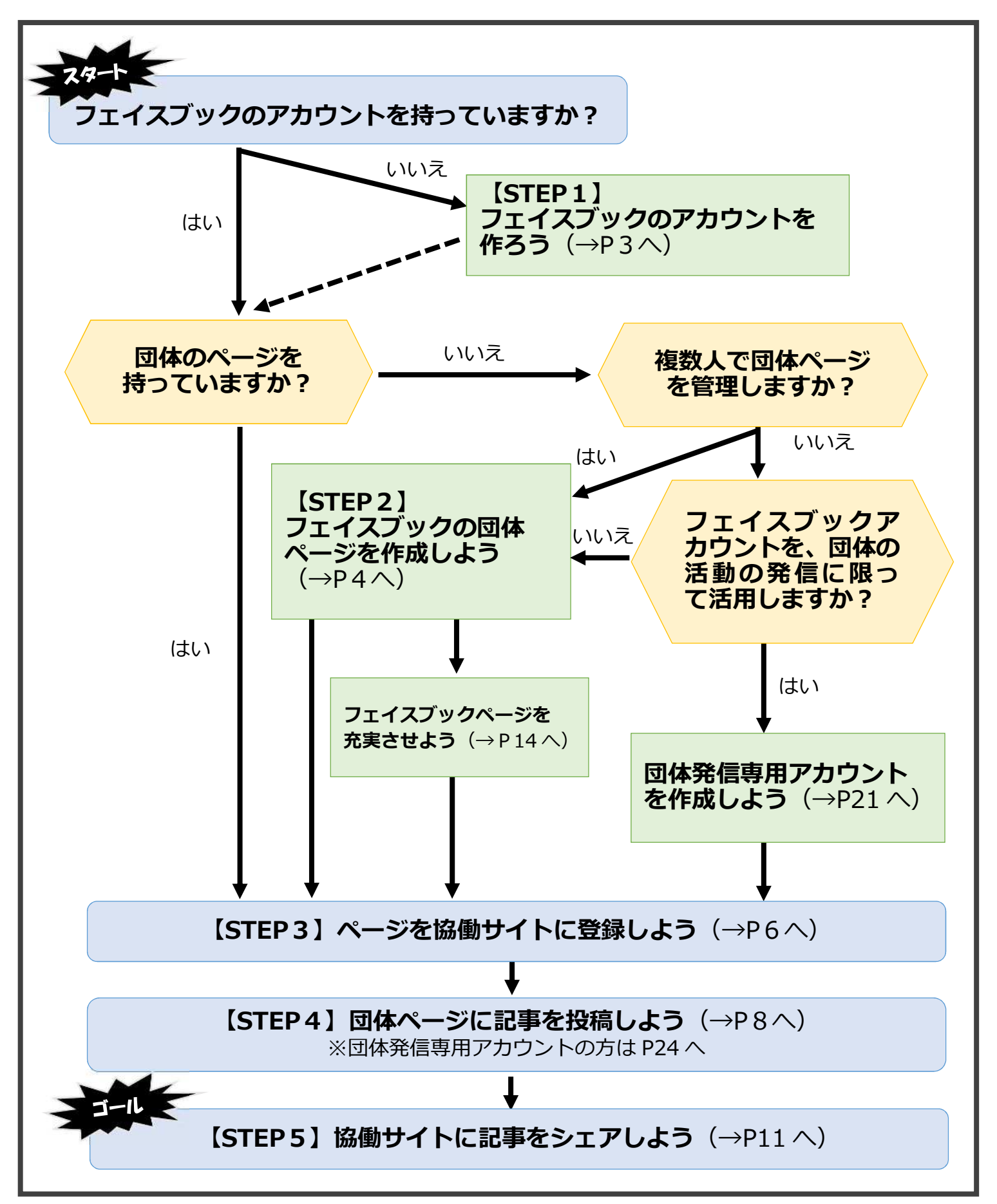

# **STEP1 フェイスブックのアカウントを作ろう**

**○ フェイスブックを始めるためには、フェイスブックのアカウントの作成が必要です。アカウ ントに登録したメールアドレスとパスワードを⼊⼒してログインすることで、あなたが登録し た名前でフェイスブックを利⽤することができます。**

**○ 3分程度で作れますので、フェイスブックのアカウントを作ってみましょう。**

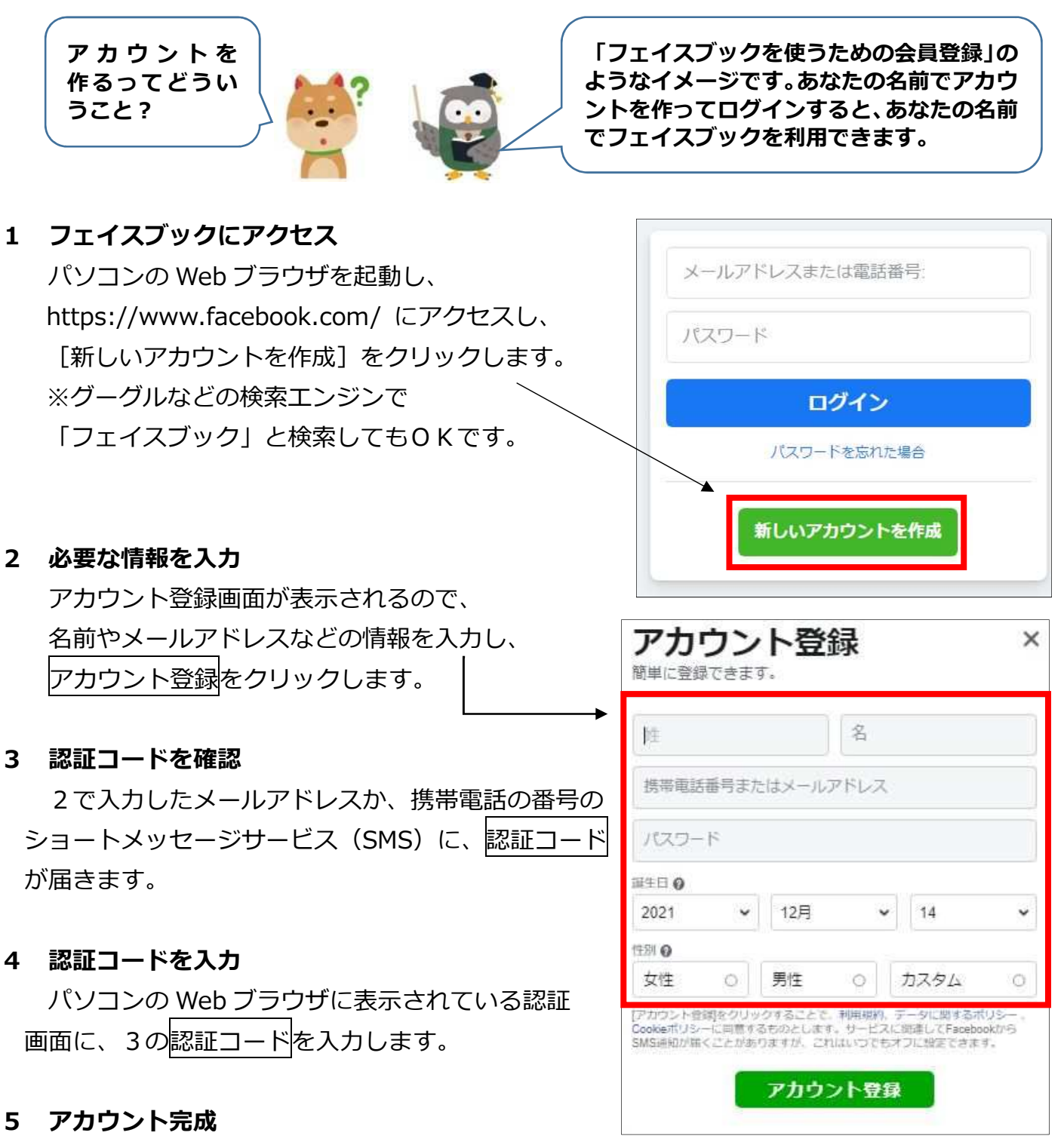

アカウントが完成し、あなたの名前でフェイスブックを利用できるようになりました。

# **STEP2 団体のフェイスブックページを作成しよう**

- **○ アカウントは個人のものですので、個人的な日記などを自分の友達に発信するのに適してい ます。そのため、個人アカウント上であなたの「個人的な日記」と「団体としての活動」を混 ぜて発信すると、読んでいる人は、個人の活動なのか、団体としての活動なのか、わかりにく くなってしまいます。**
- **○ そこで、あなたの「個人的な日記は自分のアカウント」で発信し、「団体としての活動は団体 のフェイスブックページ」を作って発信することができます。**
- **○ 団体のページを作れば、作った人以外の団体のメンバーも記事を投稿できるようになります (投稿者はフェイスブックのアカウントが必要です。)。**

![](_page_3_Figure_4.jpeg)

**1 ログイン**

ご自分のフェイスブックのアカウントにログインします

#### **2 ページ作成画面の表示**

メニューボタンをクリックし出てきたメニューから「ページ」を選択し、「+新しいページの作 成」をクリックします。

![](_page_3_Picture_9.jpeg)

### 3 ページ情報を入力

**⑴ページ名(必須)**

団体名などを入力します。

**⑵カテゴリ(必須)**

活動に当てはまる単語(キーワード)を入力すると、関連ワードがいくつか表示されるので、 最適なカテゴリを⾒つけて選択します。

※自分が求めているカテゴリが表示されないときは、近いものを選択しましょう。

後から変更することもできます。

### **⑶詳細(任意)**

○団体の活動内容などを入力します。

○活動内容をわかりやすく紹介することで、多くの人にページを見てもらうことができます。後 から変更もできますので、じっくり考えたい場合は、いったん空欄にしておきましょう。

### **4 「フェイスブックページの作成」完了**

上記3⑴〜⑶が⼊⼒できたら、「Facebook ページを作成」をクリックすると完成です。

![](_page_4_Picture_12.jpeg)

### **【フェイスブックページの充実】**

団体ページが完成し、情報発信の準備が整いました。 より多くの人に⾒てもらえるよう、写真を追加してページを充実させていきましょう。

☞ 詳しくは P14「コラム1 フェイスブックを充実させよう」へ

# **STEP3 ページを協働サイトに登録しよう**

〇 **協働サイトに団体のフェイスブックページをグループ登録することで、団体の記事を掲載す ることができます。必ず登録しましょう。**

**1 ログイン**

ご自分のフェイスブックのアカウントにログインします。

### **2 協働サイトを検索**

画面にある「Q Facebook を検索」バーに「葛飾みんなの協働サイト」と入力します。 URLは、<https://www.facebook.com/groups/katsushikakyodo> です。

![](_page_5_Picture_6.jpeg)

【仮】莫飾みんかの協働サイト

### **3 協働サイトを選択**

 協働サイトが⾒つからない場合は、[検索結果]>[フィルター]>[グループ]を選択して 絞り込むと探しやすくなります。

![](_page_5_Picture_10.jpeg)

### **4 「グループに参加」をクリック**

協働サイトが表示されたら、「グループに参加」をクリックします。

![](_page_6_Picture_2.jpeg)

### **5 参加方法を選択**

「グループへの参加方法を選択」画面が出てきますので、作成した団体ページを選択し、 「グループに参加」をクリックします。

![](_page_6_Picture_67.jpeg)

### **6 登録完了**

画面の表示が「参加済み」と表示されたら、協働サイトへの登録が完了です!

![](_page_6_Picture_8.jpeg)

# **STEP4 団体ページに記事を投稿しよう**

- **○ 団体のフェイスブックページに活動日誌やイベント記事などを投稿し、団体の活動を周知す ることができます。**
- **○ 写真や動画なども使い、様々な記事を投稿してみましょう。**
- **○ ここでは、団体ページに記事を投稿する内容です。団体発信専⽤アカウントで記事を投稿す る方は、P21「団体発信専⽤アカウントを作成しよう」をご覧ください。**

![](_page_7_Picture_4.jpeg)

![](_page_7_Picture_5.jpeg)

# **1 ログイン**

ご自分のフェイスブックのアカウントにログインします。

![](_page_7_Picture_8.jpeg)

### **2 団体のページを表示**

 メニューボタンをクリックし出てきたメニューから [ページ]>[管理しているページ]から団体のページを選択します。

![](_page_8_Picture_2.jpeg)

- **3 記事の作成**
	- **⑴ 作成画面の表示** 団体のページが表示されたら、 [投稿の作成]をクリックします。

![](_page_8_Picture_5.jpeg)

### **⑵ 記事の⼊⼒、写真等の追加**

- [投稿を作成]画面が表示されたら、 記事を入力します。
- 写真や動画を入れたい場合は、 [投稿に追加]>[写真/動画]をクリックし、 ファイルを選択します。

![](_page_9_Picture_3.jpeg)

![](_page_9_Picture_4.jpeg)

### **4 記事の投稿**

[投稿]をクリックすると、作成した記事が 団体のフェイスブックページに掲載されます。 これにより、団体のページのフォロワーに情報 を届けることができます。

![](_page_9_Picture_7.jpeg)

# **STEP5 協働サイトに記事をシェアしよう**

- **○ フェイスブックで活動日誌やイベント記事などを投稿し、団体の活動を周知することができ ますが、あなたのページのフォロワー以外にも広く情報を届けたい場合は、協働サイトにシェア してみましょう︕**
- **○ 協働サイトに記事をシェアすることで、より多くの人に記事を⾒てもらえるようになります。**

![](_page_10_Figure_3.jpeg)

**1 ログイン**

ご自分のフェイスブックのアカウントにログインします。

**2 シェアしたい記事を表示**

〇協働サイトへシェアしたい記事を表示させます。

〇記事の右下にある[→シェア]>[グループシェア]をクリックして、シェアしたいグループ先 に「葛飾みんなの協働サイト」を選択します。

![](_page_11_Picture_5.jpeg)

### **3 協働サイトへ記事をシェア**

 [投稿を作成]画面が開くので、[投稿]をクリックすると、 協働サイトに記事がシェアされます。

〇協働サイトでは、コメントを直接書き込むことを 原則として禁止しています。 〇ただし、協働サイトで記事をシェアする場合に、 記事内容を簡単に紹介することは許容しています。 ○5行程度に記事内容を要約して入力し、[投稿]を クリックすることで、記事と入力した要約コメント を協働サイトに掲載することができます。

![](_page_11_Picture_9.jpeg)

### **4 シェアの確認**

 協働サイトのトップページに、シェアした記事が反映されます。3でシェアした記事が掲載 されているか確認してみましょう。

![](_page_12_Picture_2.jpeg)

# **コラム1 フェイスブックページを充実させよう**

○ **STEP2 (P4) で入力した「ページ名・カテゴリ・ページの詳細」だけで、ページは完成し ていますが、これだけでは、あまり多くの人に⾒てもらえません。**

**○ ここでは、ページを充実させるための「おすすめの設定」について紹介します。**

### **Ⅰ プロフィール・カバーに写真を追加しよう**

フェイスブックページのトップに表示される「プロフィール写真」及び「カバー写真」を設定 します。団体の魅⼒を伝えられる個性的な写真を選びましょう。

#### **1 プロフィール写真**

- ○活動団体の顔となるものであり、プロフィール画面やホーム画面、投稿した記事などに丸い画 像で表示されます。活動団体のロゴやイメージ画像など、一目で団体が分かるようなものがお すすめです。
- ○画像が用意できたら「プロフィール写真を追加」をクリックして画像(※)をアップロードし ます。

#### **2 カバー写真**

○プロフィール画面でページ上段の一番目立つ場所に長方形の画像で表示されます(投稿した記 事などには表示されません。)。団体のページをアピールできるような、目を引くイメージ画像 を用意すると良いでしょう。

○画像が用意できたら「カバー写真を追加」をクリックして画像(※)をアップロードします。

![](_page_13_Figure_11.jpeg)

※画像のファイル形式は「PNG・JPG・GIF」が対応しています。

## **Ⅱ ページ設定を変更しよう**

フェイスブックでは、ページの様々な「設定」を変更することができます。 かなり細かいことまで設定できますが、ここでは、おすすめの設定について紹介します。

### **1 ページ設定画面の開き方**

メニューボタンをクリックしメニューから「ページ」>「管理しているページ」>設定を クリックします。

![](_page_14_Picture_4.jpeg)

### **2 よく使うページ設定一覧**

![](_page_15_Picture_115.jpeg)

※具体的な操作方法は、次ページ以降をご参照ください。

## **ページを非公開にする・ページを削除する**

〇 [一般]>[公開範囲]から、編集をクリックするとページを公開・非公開に変更できます。 〇 [一般]>[ページを削除]から、編集をクリックすると現在のページを削除できます。

![](_page_16_Picture_38.jpeg)

### **ページの名前や紹介文を編集する**

[ページ情報]>[ページ情報を編集]から、ページの名前や詳細(団体の紹介文)、カテゴリなど が編集できます。

![](_page_17_Picture_2.jpeg)

### **ページに関するお知らせ通知を減らす(又は増やす)**

[お知らせ]>[ページのお知らせ設定]から、現在のページに関する通知設定ができます。

![](_page_17_Picture_5.jpeg)

**ページの管理者を追加・承認する**

- 1 ページの管理者を追加する場合
	- ⑴ [新しいページの管理者権限を割り当て] の検索バーに、ページの管理者に追加したい 方のアカウント名を入力します。
	- ⑵ 該当するアカウント名が表示されたら、 右側「管理者」にチェックを入れて 追加するをクリックします。

![](_page_18_Picture_104.jpeg)

![](_page_18_Picture_105.jpeg)

⑶ 追加された人が承認するまでは、 管理者のところに赤字で「承認待ち」 と表示されます。

![](_page_18_Picture_106.jpeg)

2 ページの管理者を承認する場合

⑴ ページ右上のお知らせをクリックし、 「●●さんから●●(ページ名)の管理者になる招待 がありました。」をクリックします。

「お知らせ」はこちら↓

![](_page_18_Picture_11.jpeg)

⑵ ページ管理の招待について、 「同意する」をクリックすると、 ページの管理者となり、ページの編集 などができるようになります。

![](_page_19_Picture_37.jpeg)

この他、フェイスブックページでは、団体の連絡先(電話番号やメールアドレス)、ウェブサイト (フェイスブックページ以外である場合)、活動場所など様々な設定ができます。 必要に応じて、団体のフェイスブックページの設定を変更してみてください!不明な点は、フェ イスブックのヘルプページをご参照いただくか、葛飾区協働推進担当までご相談ください。

# **コラム2 団体発信専⽤アカウントについて**

- **○ 協働サイトは、地域貢献活動を⾏う団体等の登録を想定しているため、原則として、各団体 のフェイスブックページを作成いただき、メンバー登録をお願いしています。**
- **○ ただし、次の2点の条件を満たす場合は、個人アカウントでもメンバー登録ができます。**
	- **1 団体のフェイスブックの発信はメンバーの特定の1人しか行わない。**
	- **2 メンバー登録した個人アカウントでは、団体の活動に関する記事のみ投稿し、 個人的な記事を投稿しない。**
- **○ この場合、協働サイトへの登録は、この特定の1人の個人アカウント(ここでは、「団体発信 専⽤アカウント」と呼びます。)で⾏い、記事の投稿、協働サイトへの記事のシェアもこの登録 された個人アカウントで⾏えます。**
- **○ ここでは、団体発信専⽤アカウントの登録の仕方について解説します。**

![](_page_20_Picture_7.jpeg)

## **Ⅰ 団体発信専⽤アカウントの設定**

**1 ログイン**

ご自分のフェイスブックのアカウントにログインします。

#### **2 名前の変更**

**⑴ 設定画面を開く**

 トップページ画面の右上の「▼」をクリックし、 [設定とプライバシー]>[設定]をクリックします。

![](_page_20_Picture_14.jpeg)

### **⑵ 編集画面を開く**

[一般]>[一般アカウント設定]>[名前]から編集をクリックします。

![](_page_21_Picture_83.jpeg)

### **⑶ 名前の変更**

活動団体名の略称(1〜2文字程度)を「姓」又は「名」に追加してください。 ※エラーが出る場合は、短く区切って入力してみてください。

![](_page_21_Picture_5.jpeg)

### **3 アカウントのプライバシー設定変更**

**⑴ 「設定とプライバシー」をクリック**

トップページ▼のボタンをクリックし、 「設定とプライバシー」を選択します。

![](_page_21_Picture_9.jpeg)

### **⑵ 「設定」>「プライバシー」をクリック**

![](_page_22_Picture_1.jpeg)

## **⑶ [アクティビティ]>[今後の投稿の共有範囲] >[編集]をクリック。** 設定を[公開]に変更し、 [閉じる]をクリックして完了!

![](_page_22_Picture_3.jpeg)

![](_page_22_Picture_4.jpeg)

### **4 登録完了**

 [変更を確認]をクリックすれば、団体発信専用アカウントの登録は完了です。 このアカウントで協働サイトにメンバー登録(P6)をしましょう!

## **Ⅱ 団体発信専⽤アカウントで記事を投稿する**

**1 ログイン**

ご自分のフェイスブックのアカウントにログインします。

- **2 記事の作成**
	- **⑴ 投稿の作成**

 メニューボタンをクリックし、出てきたメニューから、 「投稿する」を選択します。

- **⑵ 記事の⼊⼒、写真等の追加**
	- [投稿を作成]画面が表示されたら、記事を入力します。

 ○ 団体発信専用アカウントで記事を投稿 して協働サイトに発信する場合は、 **必ず一⾏⽬に団体名を⼊れてから シェアしてください。**

○ 写真や動画を入れたい場合は、 [投稿に追加]>[写真/動画]をクリックし、 ファイルを選択します。

○写真などは先に撮影し、保存しておきましょう。 ○推奨するファイル形式は以下のとおりです。 画像︓PNG・JPG・GIF 動画: MP4 または MOV ○PDF 形式のイベントのチラシなどは、 そのまま投稿することができません。 画像の形式(PNG・JPG・GIF)に変換 することで掲載できます。

#### **⑶ 記事の投稿**

 [投稿]をクリックすると、作成した記事が 掲載されます。これにより、このアカウント のフレンドに情報を届けることができます。

脚

友達がページに「いいね!」したり投稿をシュ<br>アルたりすると、ページの特徴がニュースフィ<br>ードで多くの人に先元されやすくなります。最<br>待は産績業績さんから残体されます。

**Q BRITISHER Cap 高橋关穗kyodo** 

 $\mathbf{z}$ 

![](_page_23_Picture_14.jpeg)

![](_page_23_Picture_15.jpeg)

![](_page_23_Figure_16.jpeg)

【 写真·動画 ● メッセージでの同い合わせを増やす

● 日ライブ 目イベント 豊世界 ●クーポン …

「テスト配面」<br>【テスト配面】<br>信頼性現日当のページから投稿すると、このように表示されます。

FILEAR IDSHORDING REACH INCHES

 $A 377$ 

ロコメントする

**BERNHEIMELTICH OOOO** 

、 乾鮮区協働推進担当<br>「 化活火 高度単位 ● 数的単 -3

-<br><br>なみ「行き水 前位単独yods 0 片日828 (e)

**DUVA**